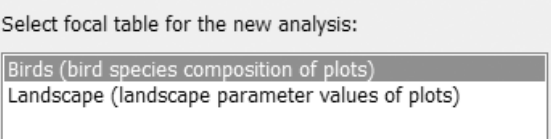

You can also experiment with this choice, by returning from the Select Analysis page (which follows this one) and trying to set a different table as the focal one.

## 4.3.3 Select Analysis page

This wizard page offers analysis templates appropriate for the chosen set of tables, and the table kinds and content, in particular that of the focal table. The shorthand notation for the analyses uses the terms you defined for rows and columns of tables.

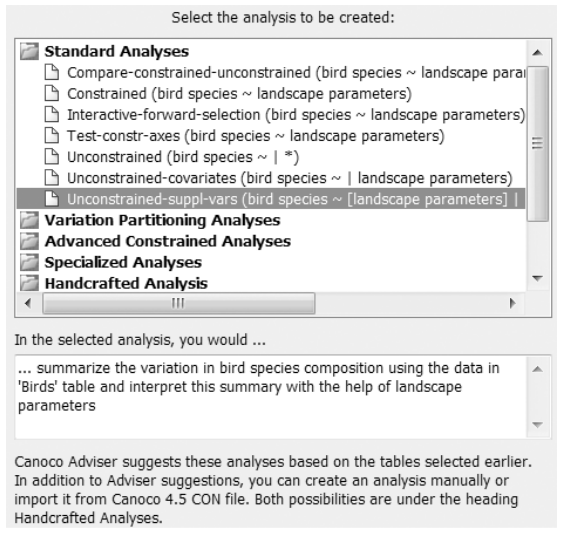

The set of offered templates is shown as a list in the upper part of the wizard page, hierarchically divided into folders, representing broad categories of the analysis types. Within each folder, the templates are sorted alphabetically. Note that a particular analysis template can occur more than once, if different combinations of data-tables can be used to define its inputs. The table terms for the variables (section 7.5.13) are reflected in the parenthesized formula after the analysis template name.

When you select one of the analysis templates in the list, the text box below the list (introduced by the words "In the selected analysis, you would ...") briefly describes the purpose of the analysis. More details about the selected analysis can be obtained by clicking the *Help* button in the lower part of the dialog box.

Beside the Canoco Adviser templates, the list of offered analyses also contains two special types in the last folder (*Handcrafted Analysis*) labelled as *Create new* and *Import* Canoco4 .CON file. These two options effectively duplicate two menu commands in the Analysis  $\vert$  Add new analysis submenu, namely Customized (see section 7.6.1.2) and Import (section 7.6.1.4), and are included here only to allow the user to have a single starting point for all the important analysis types. A customized analysis is created without any Canoco Adviser assistance and you are fully in control of the number of its steps, data-tables assigned to step roles, etc. The import of the CANOCO 4.x project (.con) file creates a new, singlestep analysis which can be further adjusted in Canoco 5.

Page 102 Data and Setup